Ejercicio 3.1.2 Formato derivado

### Tarea

**Tarea**

Estrategia

Ejecución

**Conclusiones** 

Obtenga un formato A4 horizontal con el bloque de títulos de la UJI, a partir del formato A4 vertical del ejercicio 3.1.1

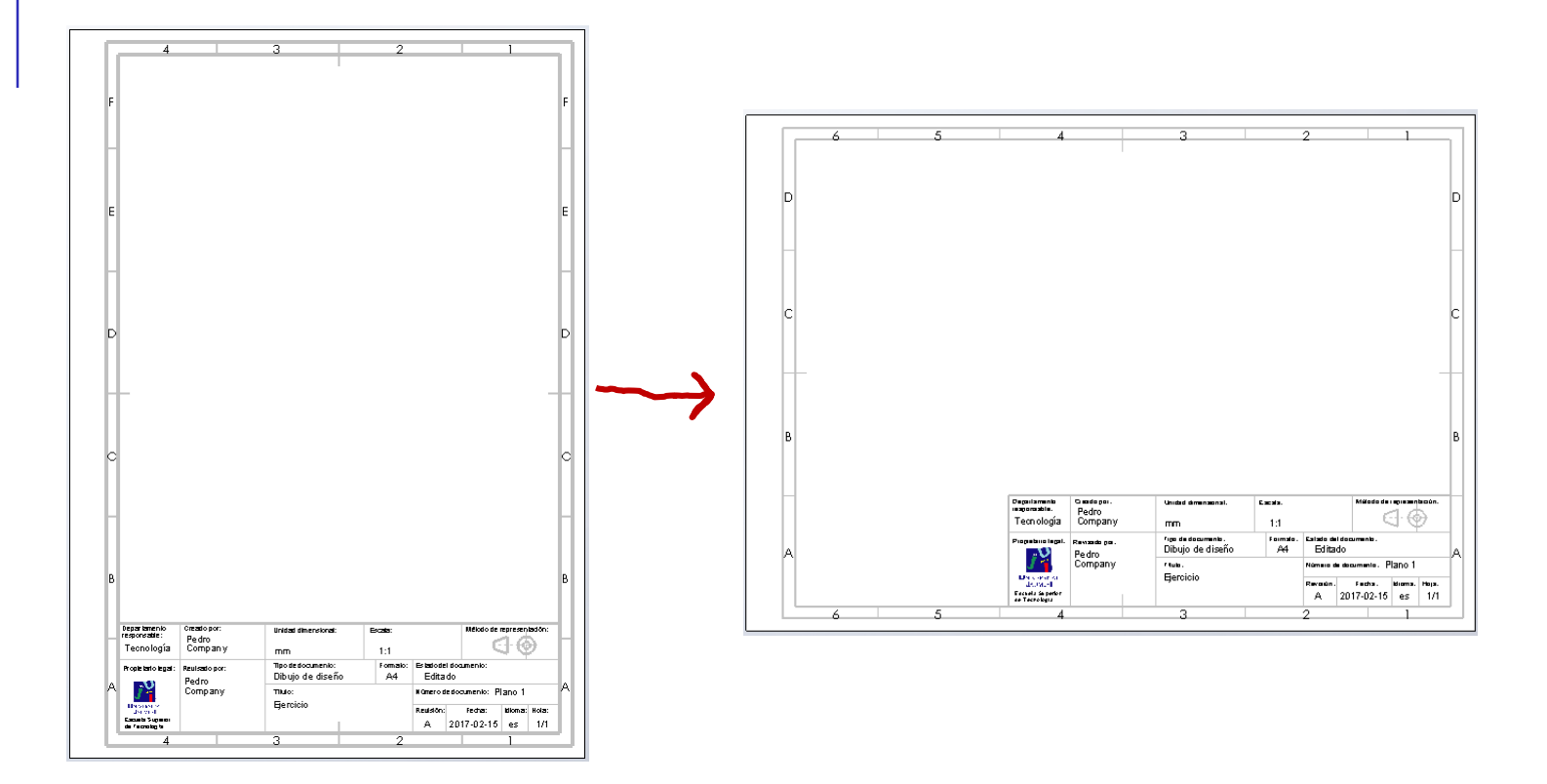

### **Estrategia**

#### **Estrategia**

Ejecución

Conclusiones

#### Tarea **Los pasos a seguir son:**

Haga una copia del fichero que contiene el formato A4 vertical

 $\mathcal{Z}$ Renombre la copia como formato horizontal

 $\bigcup$ Edite el fichero que contiene el formato A4 vertical:

- Elimine el borde del formato
- Cambie el tamaño de la hoja
- $\sqrt{ }$  Añada un borde nuevo
- Coloque el bloque de títulos en su posición  $\sqrt{ }$

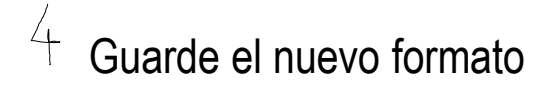

Tarea

Estrategia

**Ejecución**

**Conclusiones** 

Utilice el explorador de ficheros para crear una copia del formato A4 vertical:

- $\vee$  Copie el fichero que contiene el formato A4 vertical
- Cambie el nombre del fichero que contiene la copia

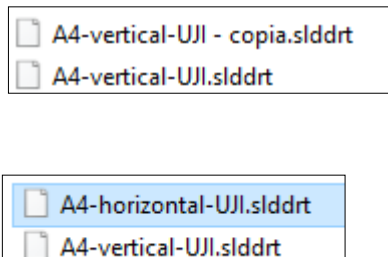

#### Abra el formato A4 horizontal para editarlo:

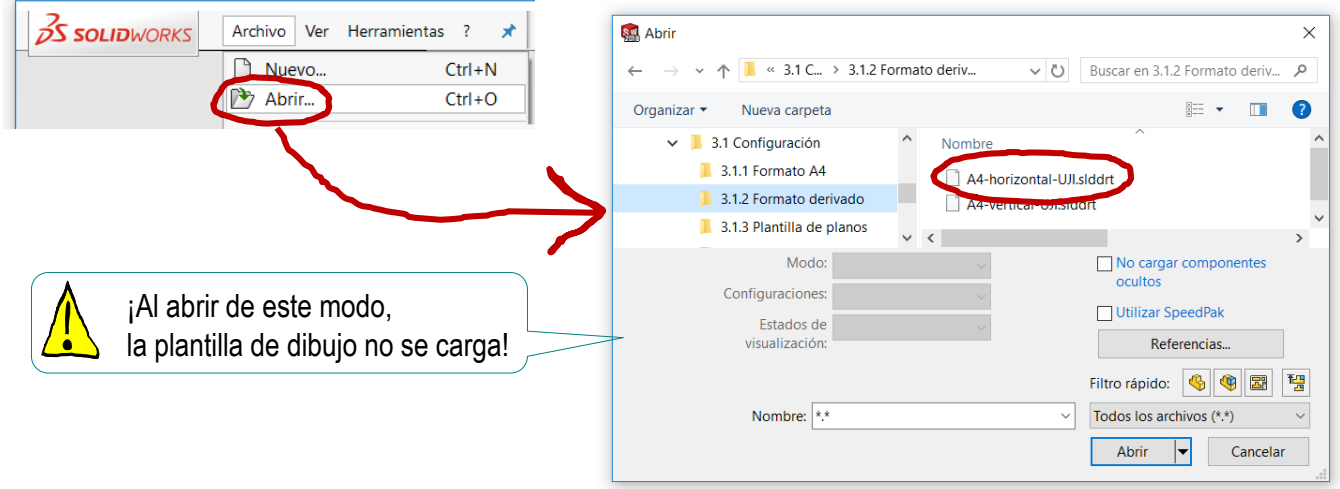

#### Elimine el borde del formato:

- Despliegue la hoja en el árbol del dibujo
- Seleccione el  $\sqrt{}$ Borde 1
- Pulse botón derecho para obtener el menú contextual

Seleccione *Eliminar borde*

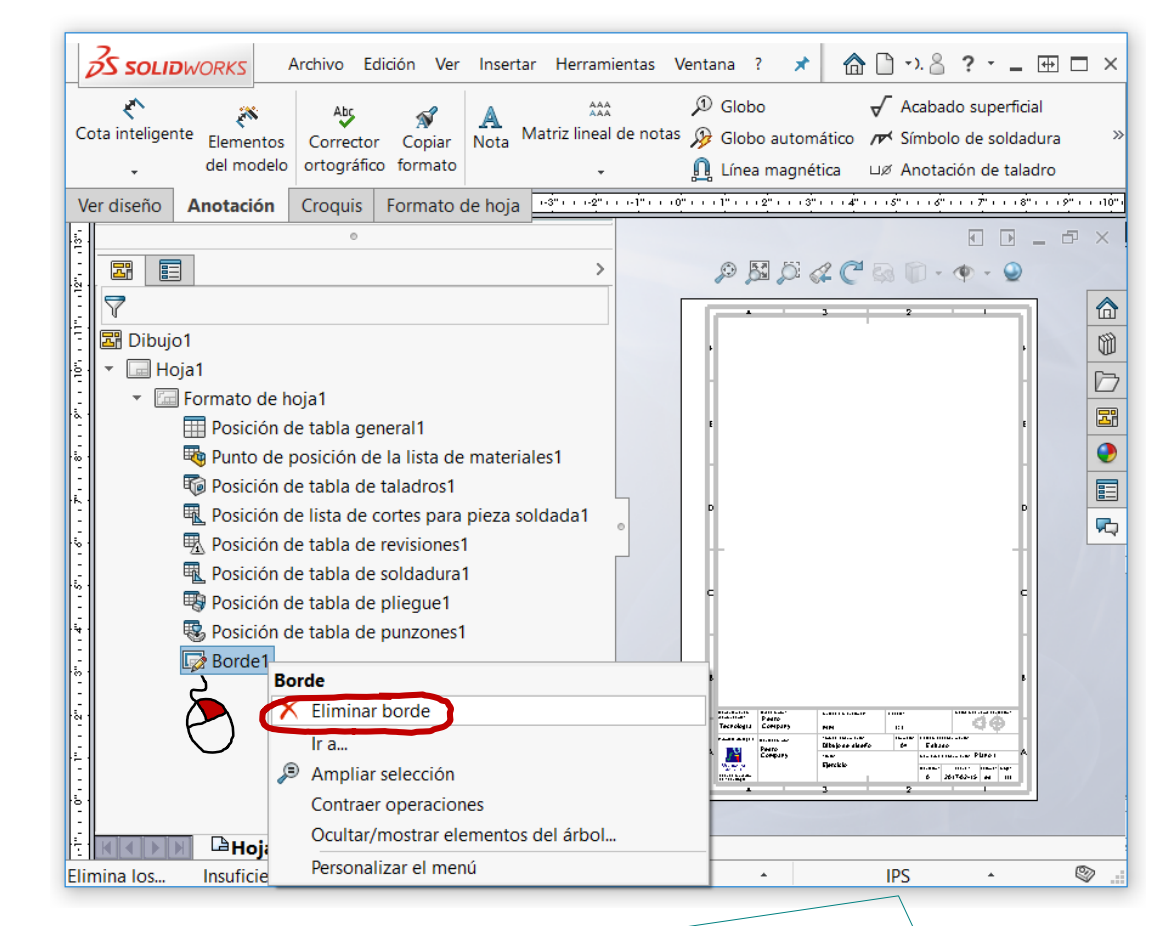

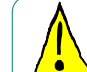

Observe que el formato se abre utilizando la configuración por defecto, por lo que las unidades y otros parámetros pueden diferir de los que tenía el formato original

Tarea

Archivo Edición Ver Insertar Herramientas Ventana ?

★ | - ⊞ □ ×

#### Cambie el tamaño de la hoja:

- $\vee$  Seleccione la hoja en el árbol del dibujo
- $\sqrt{ }$ Pulse botón derecho para obtener el menú contextual
- Seleccione *Propiedades*

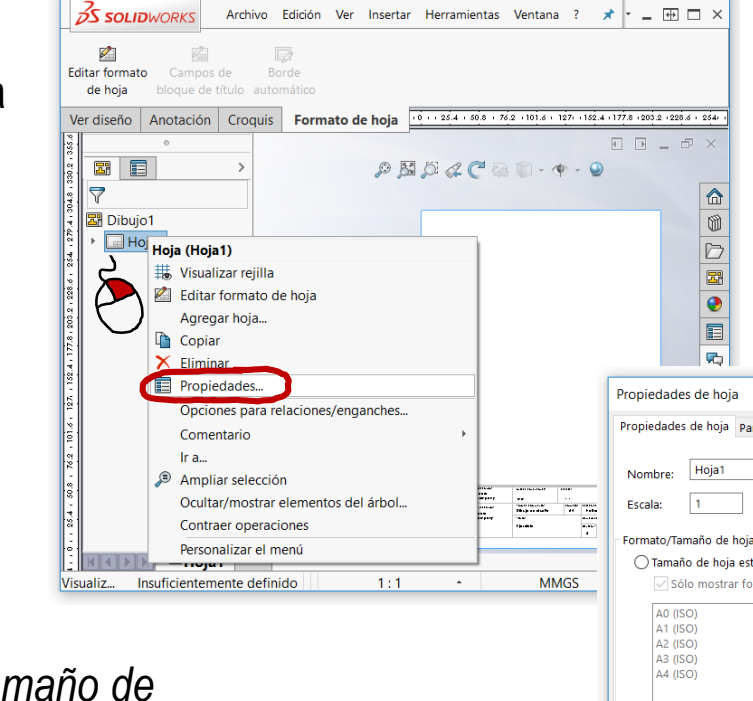

- Cambie el *Tamaño de hoja personalizado*
- Pulse *Aplicar cambios*, para confirmar el cambio

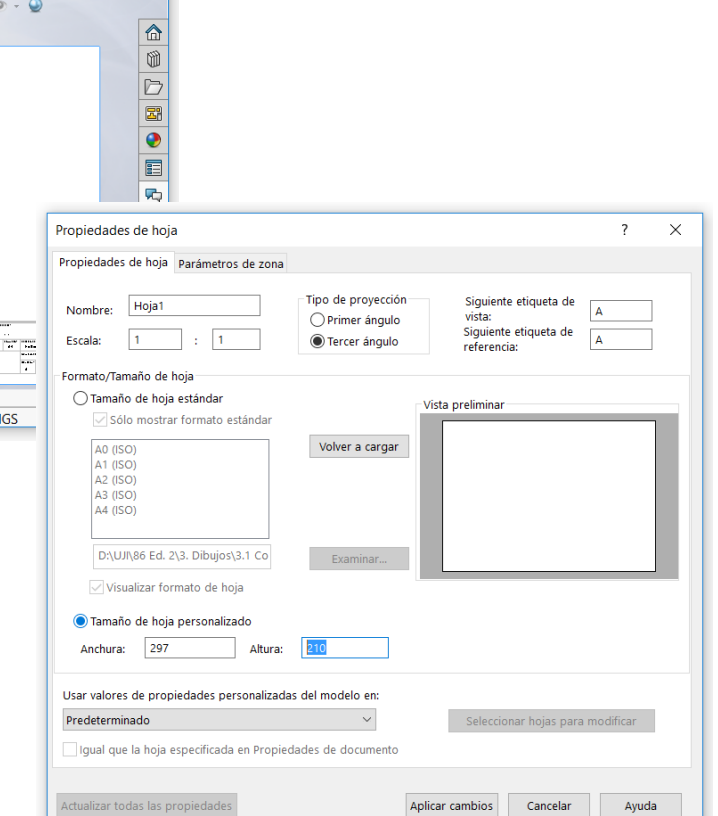

**Ejecución**

#### Añada el nuevo borde:

- Active *Editar formato de hoja, desde* la pestaña *Formato de hoja*
- $\sqrt{ }$ Seleccione *Borde automático*  en la *pestaña Formato de hoja*

Bor

 $\checkmark$ Mens Selec hoja elimir

elimir

Elimi

Configure los  $\sqrt{ }$ parámetros del borde automático

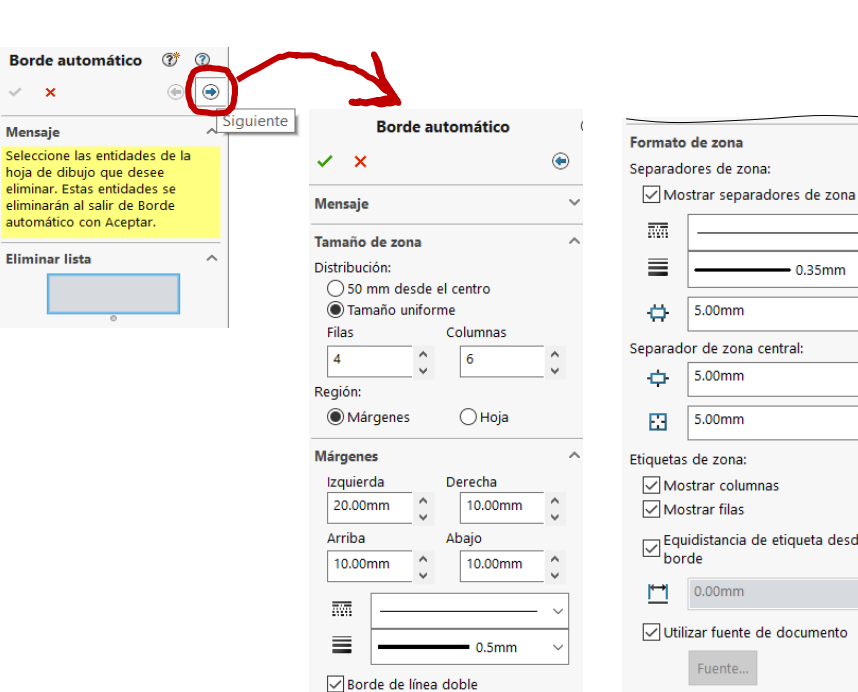

**Borde independiente** 

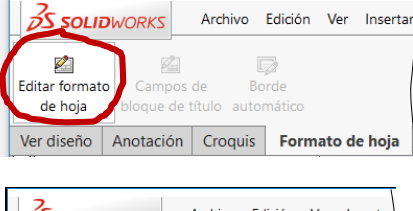

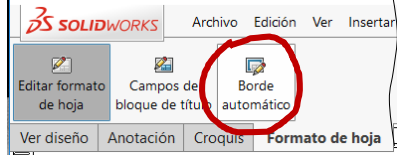

 $-0.35$ mm

etiqueta desde

documento

Tarea Estrategia

- **Ejecución**
- **Conclusiones**

#### Coloque el bloque de títulos en posición:

- Mantenga activo el modo *Editar formato de hoja*
- Coloque el ratón cerca de una de V, las esquinas del bloque de título
- $\sqrt{ }$ Mantenga pulsado el botón izquierdo mientras mueve el ratón hasta la esquina opuesta

Obtendrá una selección múltiple de todos los componentes del bloque de títulos

- Pulse el botón derecho del ratón, para obtener el menú contextual
- Seleccione *Crear bloque*
- Pulse *Aceptar*

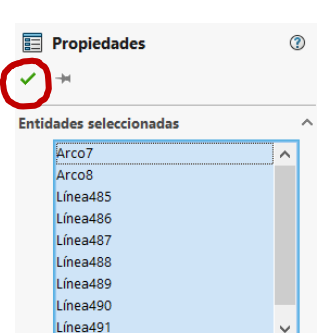

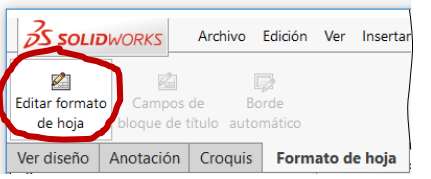

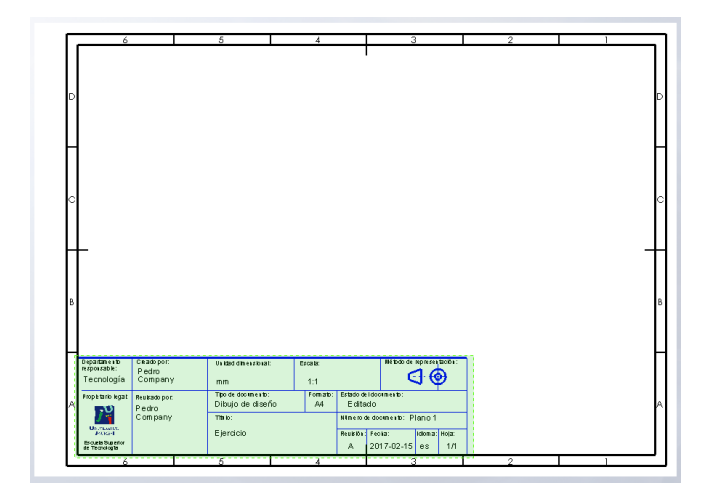

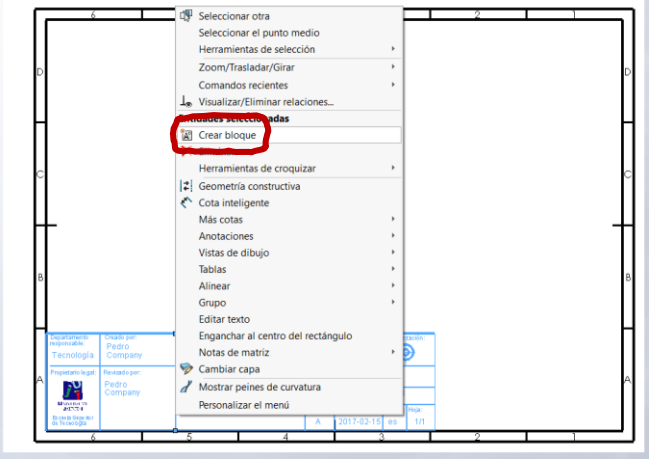

Tarea

Tarea

Estrategia

**Ejecución**

**Conclusiones** 

Seleccione el vértice inferior derecho del bloque de títulos

"Arrastre" el bloque hasta hacer el vértice coincidente con el vértice inferior derecho del marco interior

> Si selecciona ambos vértices y los hace coincidentes, se desplaza el marco, en lugar del bloque

- $\sqrt{ }$  Seleccione el bloque de títulos
- $\vee$  Pulse botón derecho para obtener menú contextual
- Pulse *Explosionar bloque*

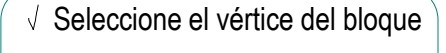

6 Gŀ

 $\sqrt{ }$  Mantenga pulsado el botón izquierdo, mientras mueve el ratón hasta el vértice del borde

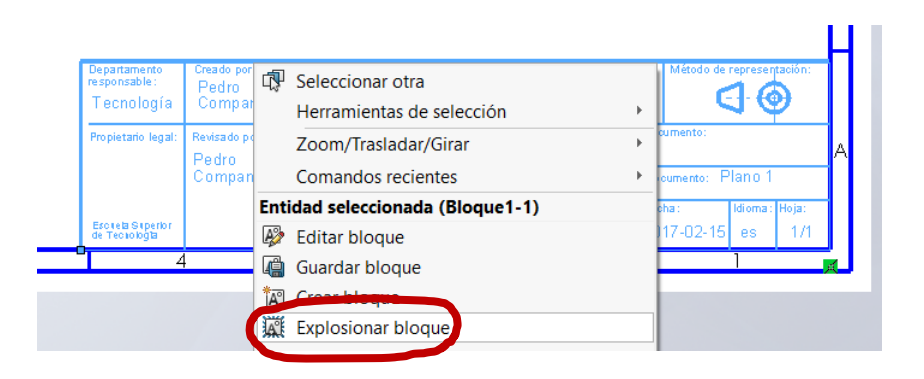

Unidad dimensional

Dibujo de diseño

mm lipo de documento:

Ejercicio

Pedro

Company

.<br>Revisado po

Pedro Company

Tecnología

ropietario lega

Escreta Superior<br>de Tecnología

Escala:

 $1:1$ 

ormati

 $AA$ 

Editado

'echa

2017-02-15

Compruebe si algún componente del bloque de títulos no se ha recolocado

> $\sqrt{ }$  Seleccione el logotipo que se ha quedado sin recolocar

 $\sqrt{ }$  Arrastre el logotipo hasta su nueva posición

> derecho para menú contextual Pulse *Aceptar*, para  $\sqrt{ }$ terminar la edición

> > de la imagen

Pulse botón

Haga "doble click" para seleccionar

Departamento

Tecnología

en<br>Propietario legal

Escreta Superior<br>de Tecnologia

lepartamen<br>Esponsable

Tecnología

ropietario legal

e ya ji

Pedro<br>Company

Revisado no

Pedro<br>Company

.<br>Revisado por

Pedro Company

Pedro Company

la imagen

 $j^{\mathbf{u}}$  .

**DATE TO** 

 $\sqrt{}$ 

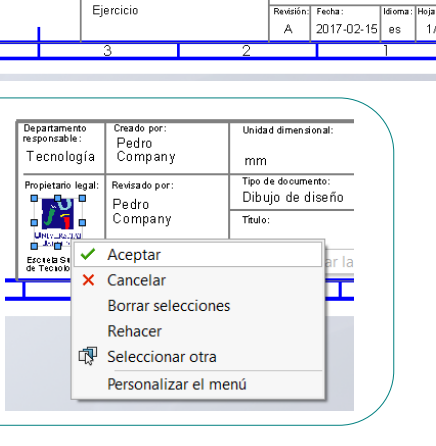

Unidad dimensional

Dibujo de diseño

 $mm$ Tipo de documento

Titulo

Ejercicio

Unidad dimensional

Dibujo de diseño

mm Tipo de documento

Titulo:

Escala

**Escala** 

 $1:1$ 

Format

 $AA$ 

 $1:1$ 

Formato

 $AA$ 

etado del do-

Editado

Revisión: Fecha

ah leb obz

imero de documento: Plano

Editado

Vúmero de documento: Plano

2017-02-15 es

 $\bigoplus$ 

ଏ ⊕

 $1/1$ 

 $1/1$ 

 $\vee$  Edite el bloque de títulos para hacer los cambios oportunos

Por ejemplo, si ha cambiado el tamaño de hoja, deberá modificar el texto de la celda de "formato"

Tarea

Estrategia **Ejecución**

### Ejecución: formato

Tarea

Estrategia

**Ejecución**

Conclusiones

Puede vincular la escala con la escala del modelo:

- $\sqrt{ }$ Conmute al modo *Editar formato de hoja*
- $\sqrt{ }$ Seleccione el rótulo que quiera vincular
- $\sqrt{2}$  En las opciones de la nota, seleccione *Vincular a propiedad*
- Seleccione la  $\sqrt{}$ propiedad deseada

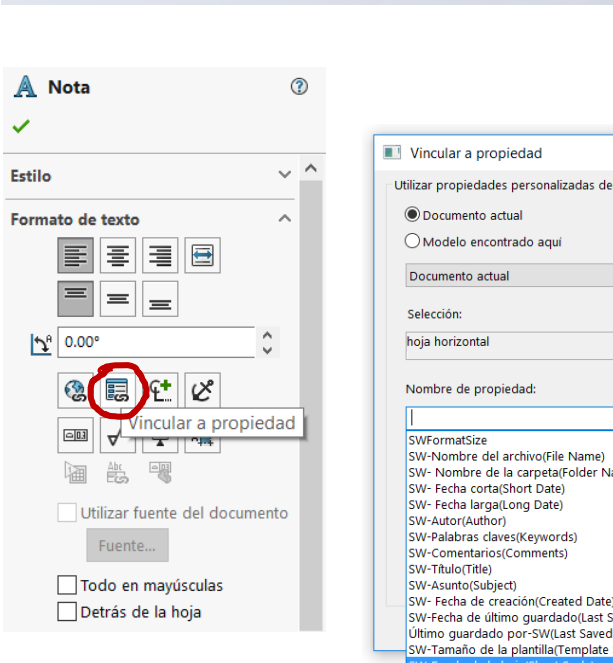

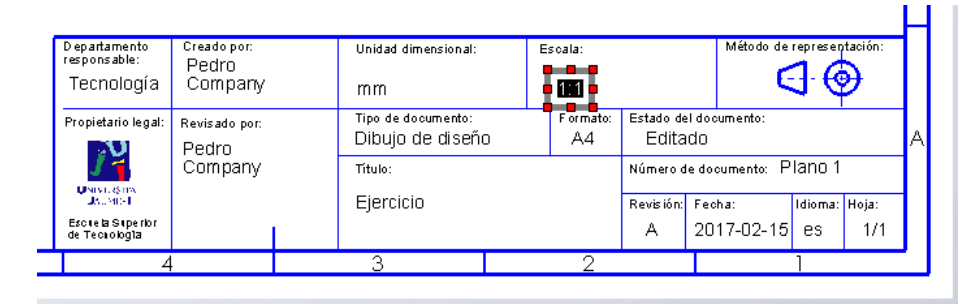

C Documento actual

Documento actual

Selección:

hoja horizontal

SWFormatSize

SW-Autor(Author) SW-Palabras claves(Keywords)

SW-Asunto(Subject)

Nombre de propiedad:

SW-Nombre del archivo(File Name) SW- Nombre de la carpeta(Folder Name) SW- Fecha corta(Short Date) SW- Fecha larga(Long Date)

SW-Comentarios(Comments) SW-Tôulo(Title)

SW-Hoja actual(Current Sheet) SW-Hojas totales(Total Sheets) SW-Nombre de la hoja(Sheet Name) SW-Nombre de vista View Name) SW-Escala de vista(View Scale)

SW- Fecha de creación(Created Date)

Último guardado por-SW(Last Saved By) SW-Tamaño de la plantilla(Template Size) SW-Tamaño del formato de la hoja(Sheet Format Size)

SW-Fecha de último guardado(Last Saved Date)

○ Modelo encontrado aquí

 $\times$ 

Propiedades de archivo

Ayuda

hora

tancelar

### Ejecución: formato

### Guarde el formato nuevo

Desactive la opción *editar formato de hoja* en la pestaña *formato de hoja*

Seleccione *Guardar formato de hoja*

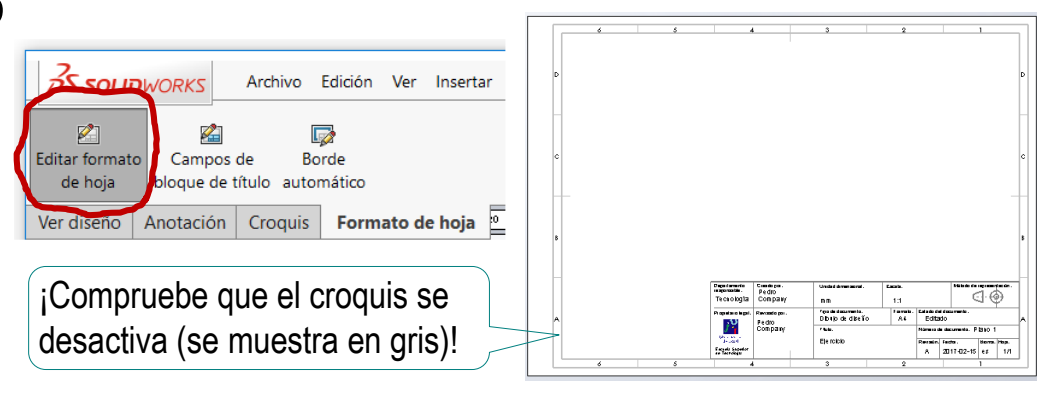

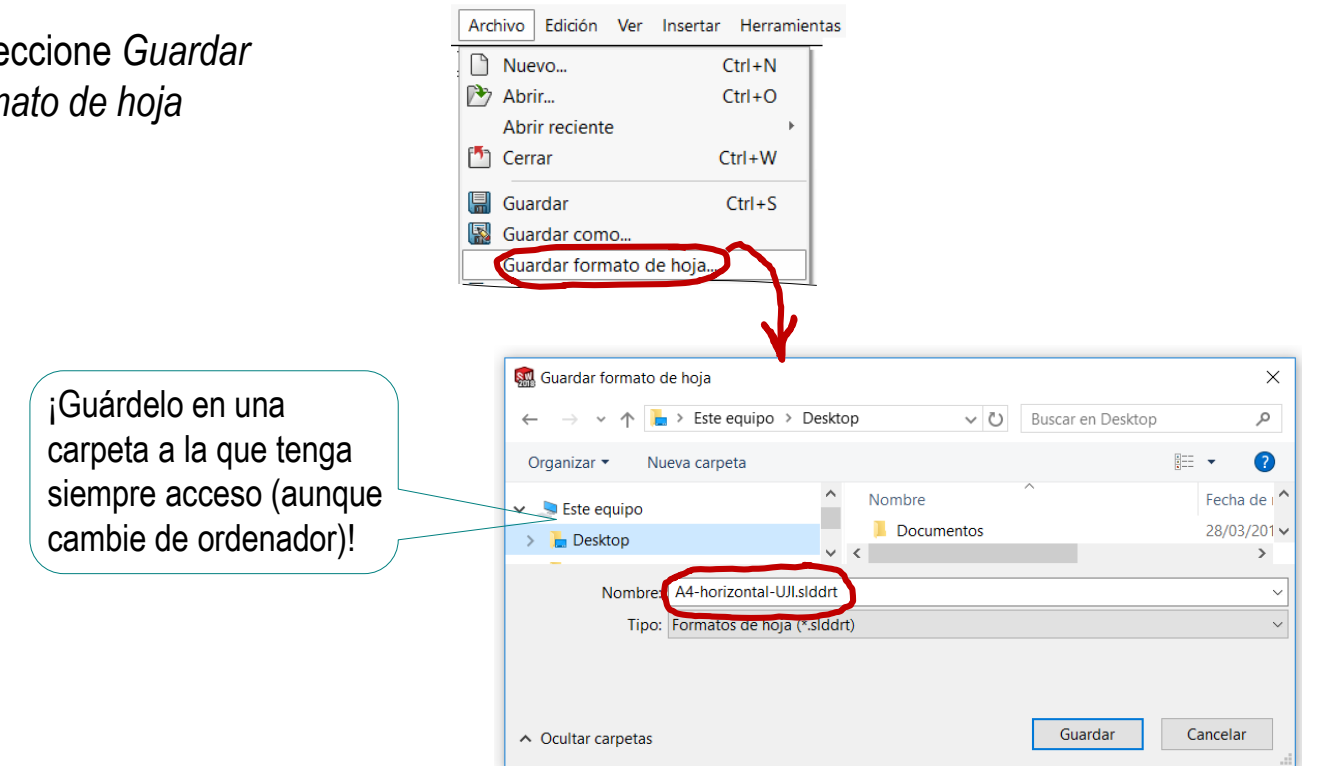

Tarea Estrategia

**Ejecución**

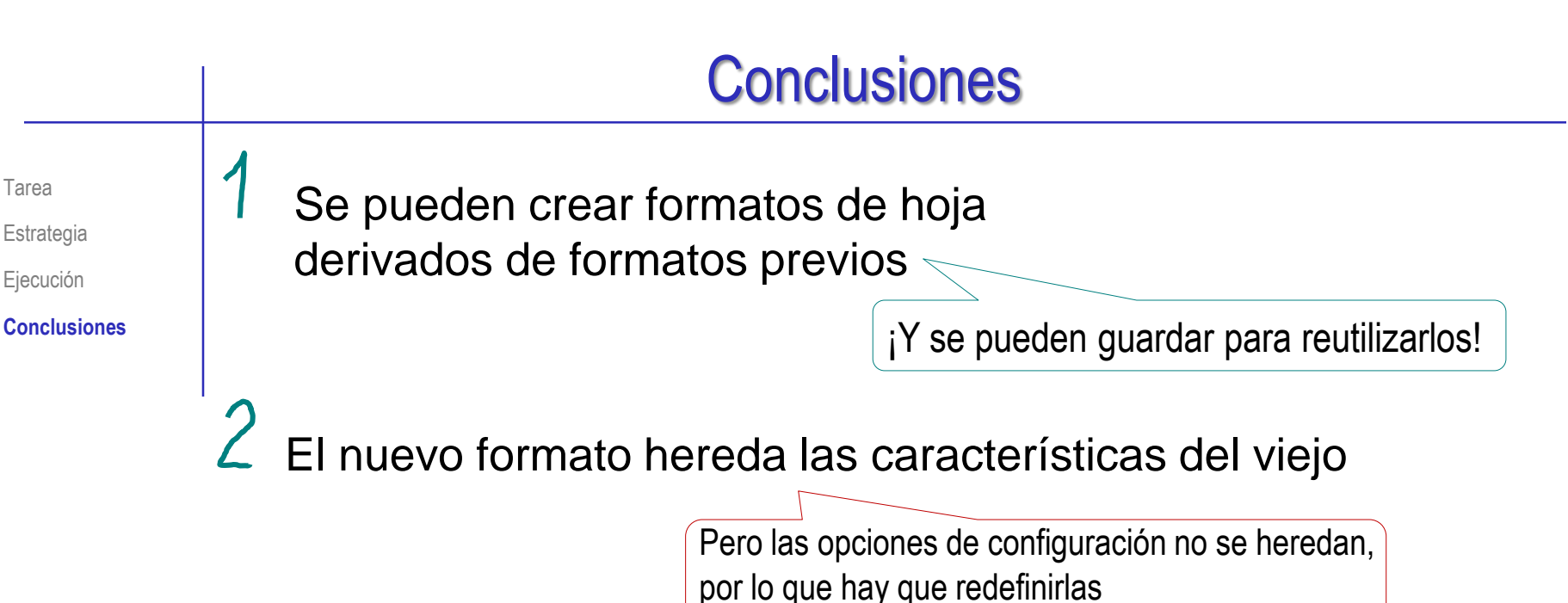

Los bloques de títulos pueden contener campos automáticos, vinculados a las propiedades de los documentos en los que se insertan